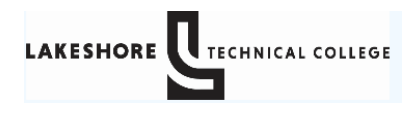

To set up a direct deposit for refunds.

Log into MyLTC at<https://gotoltc.edu/> and click on CURRENT STUDENTS

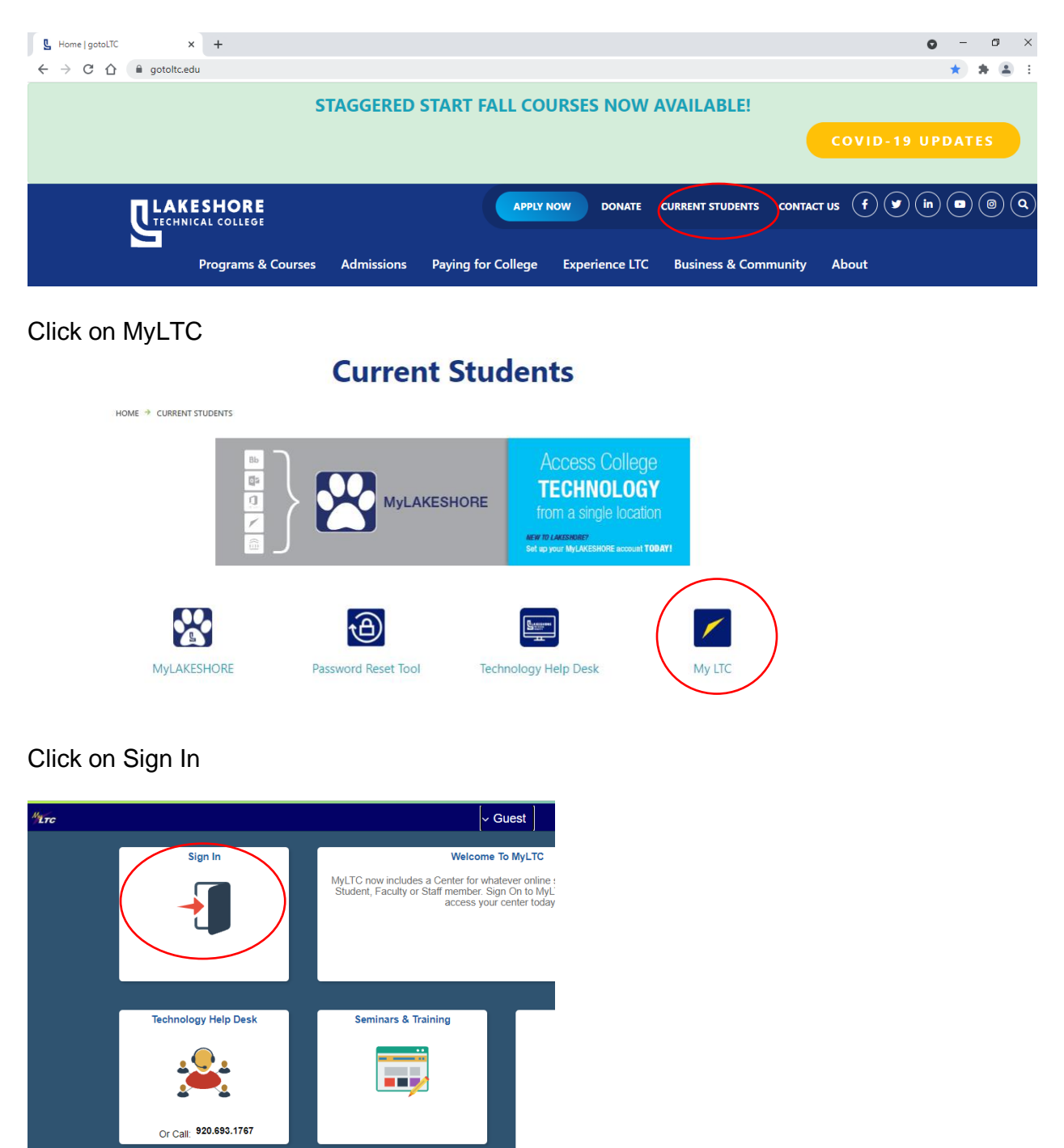

A screen will pop up asking you to enter your Student ID and Password

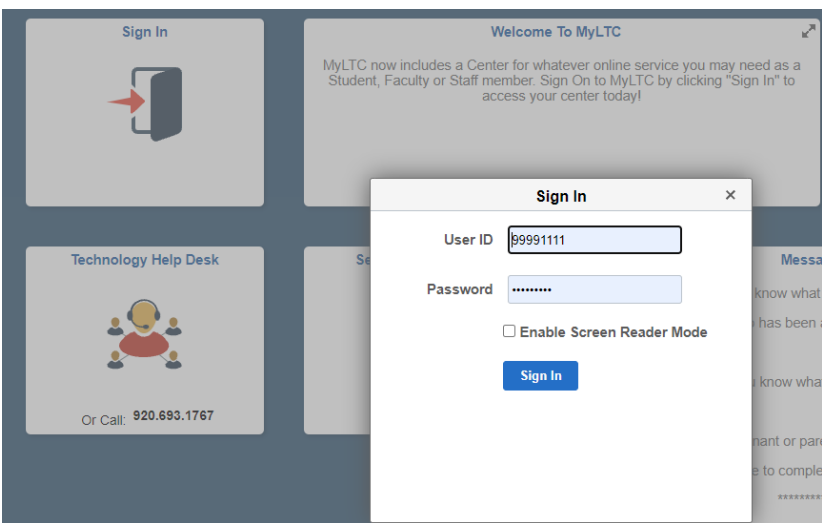

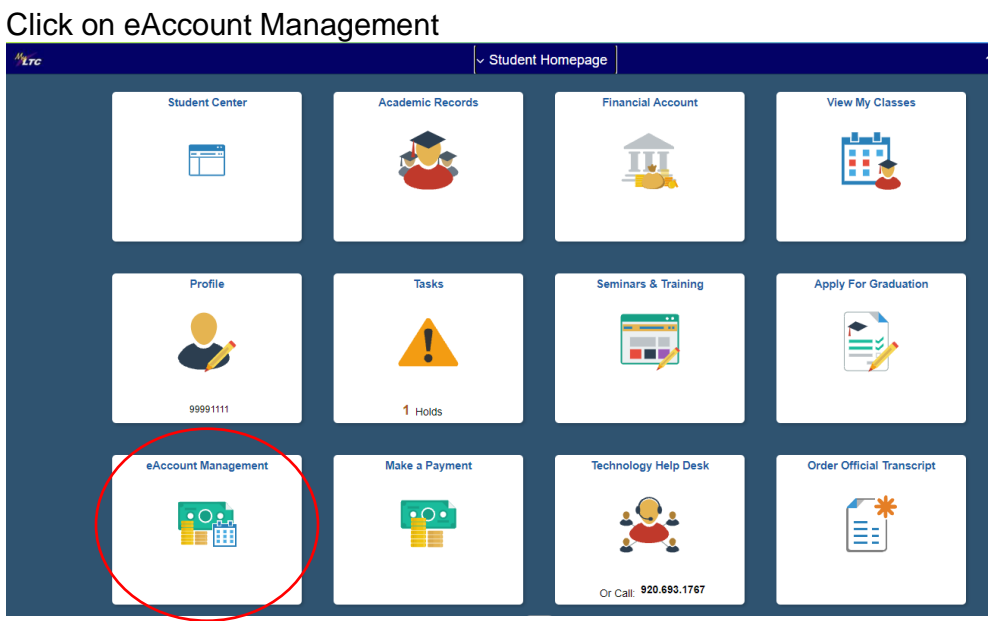

Due to security and a two-step verification system, you will be required to log in again by entering your student ID and password.

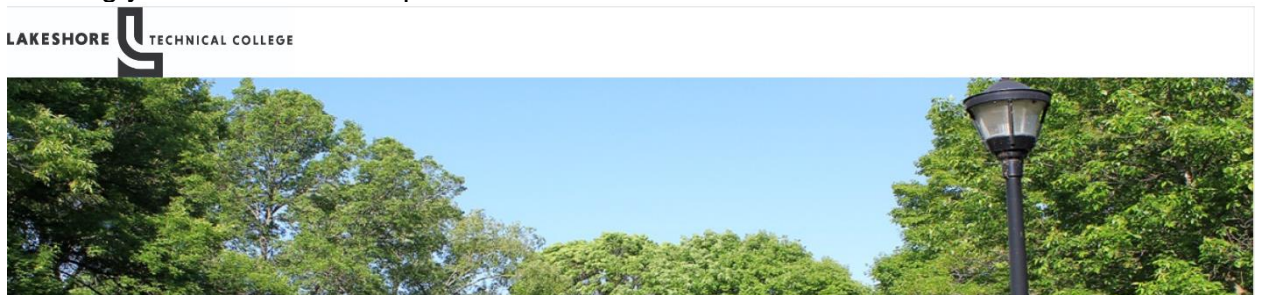

Login

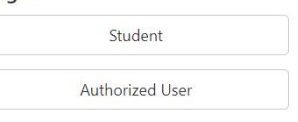

## Welcome to eAccount Management

- · Check your balance.
- · Make a payment towards your balance.
- · View your payment history.
- Store your payment methods for quick and easy payment.
- As a student, provide permission to others (parents, employers, etc) to view<br>your bill and make payments.
- . View and print your billing statement.
- · Enroll in a payment plan so you can pay your balance in installments.
- · View your current payment plan status.
- . Make a payment toward one of your installments.
- · Schedule future installment payments.
- . Enter your bank account information so that refunds can be deposited into your account electronically.

## Reenter your Student ID and Password

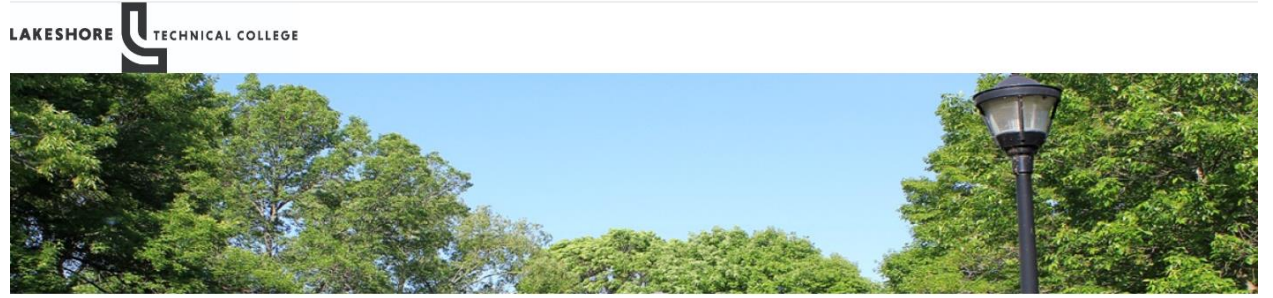

Login

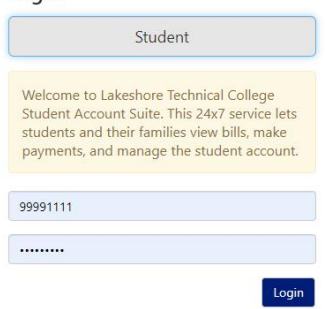

## Welcome to eAccount Management

- · Check your balance.
- · Make a payment towards your balance.
- · View your payment history.
- · Store your payment methods for quick and easy payment.
- · As a student, provide permission to others (parents, employers, etc) to view
- your bill and make payments.
- . View and print your billing statement.
- · Enroll in a payment plan so you can pay your balance in installments.
- · View your current payment plan status.
- · Make a payment toward one of your installments.
- · Schedule future installment payments.
- Enter your bank account information so that refunds can be deposited into<br>your account electronically.

**Click on Refunds** 

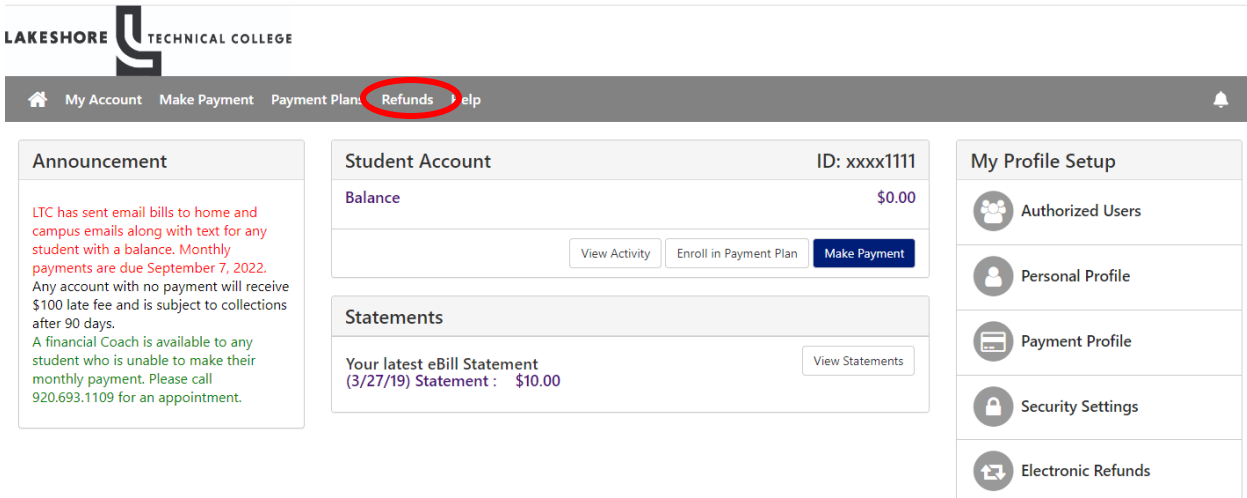

Follow the prompts from here as you may be redirected to verify through a text or email.

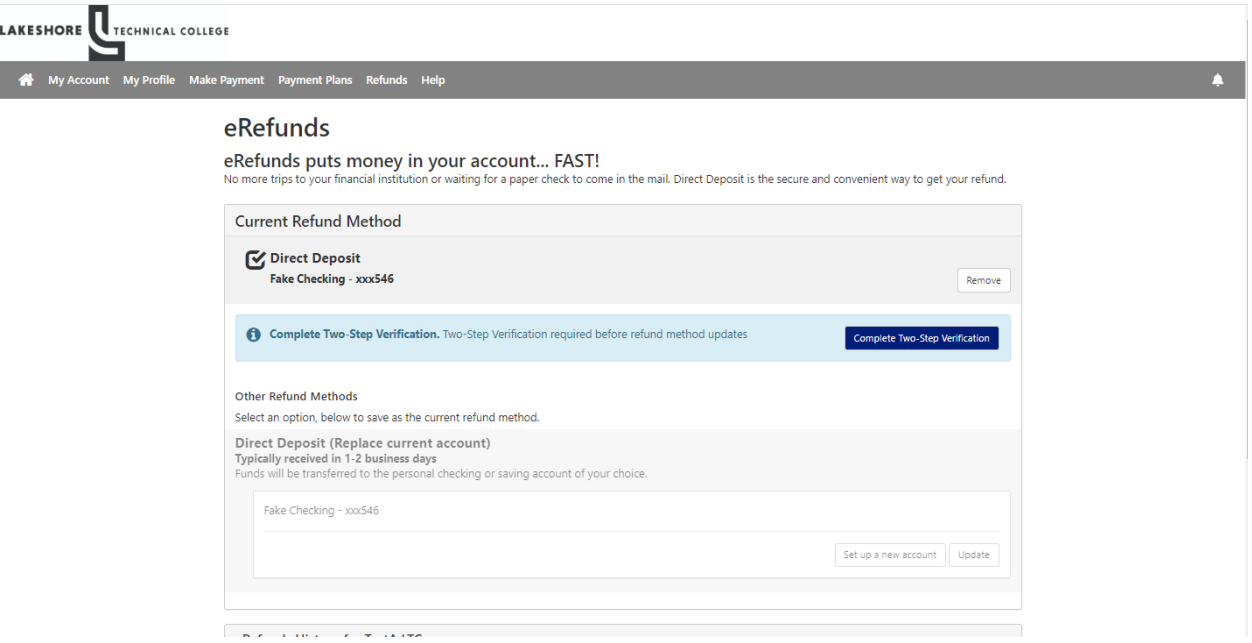

Enter the code emailed or text for two-step verification.

If you have any questions please contact student billing at [studentbilling@gotoltc.edu,](mailto:studentbilling@gotoltc.edu) 920.693.1351 or 920.6931138.